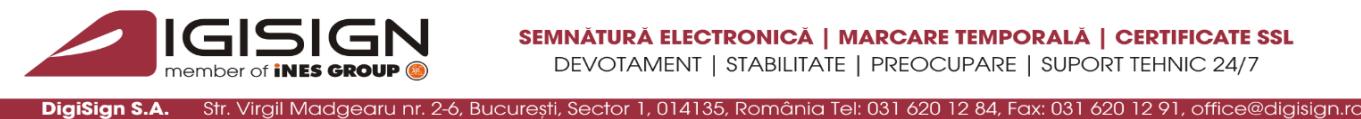

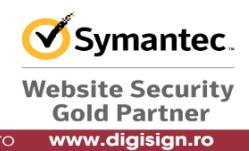

## **Configurarea opţiunilor pentru autentificarea pe server utilizând certificatele digitale (IIS)**

1. Selectați meniul Start  $\Leftrightarrow$  Programs  $\Leftrightarrow$  Administrative Tools  $\Leftrightarrow$  Internet Information Server. Selectați site-ul web pe care aveți instalat un certificat de server și pentru care doriți să realizați autentificarea cu ajutorul certificatelor digitale. Selectați opțiunea Properties prin *click-dreapta*.

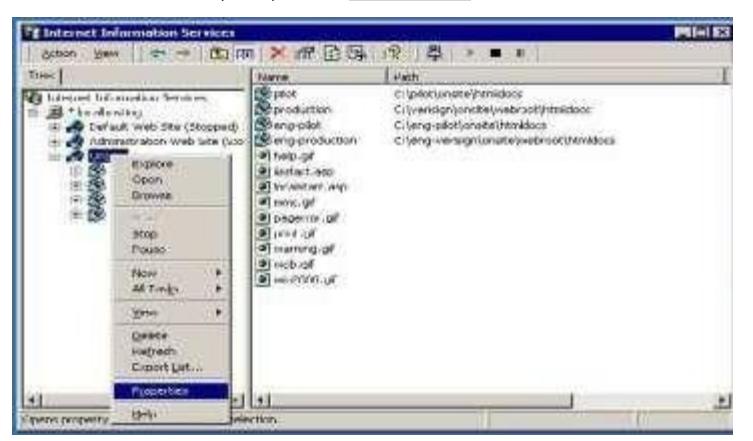

2. Alegeți tab-ul **Directory Security** şi din secțiunea **Secure communications** apăsaţi butonul **Edit**.

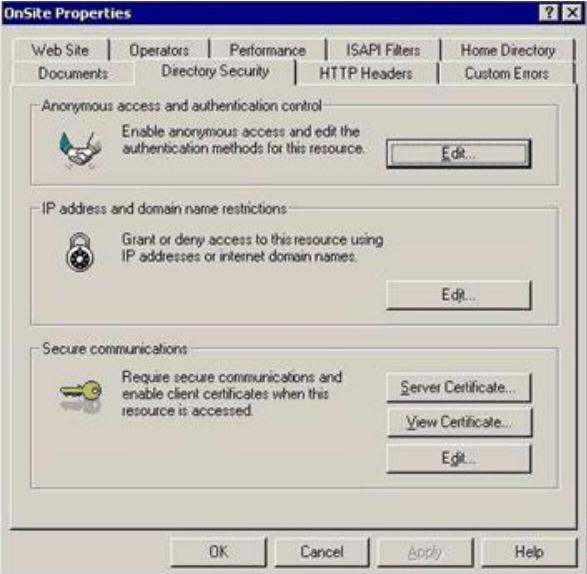

## P

S.C. DIGISIGN S.A., J40/8069/2005, RO 17544945, Capital social subscris 1.500.000 RON, Capital social vărsat 1.500.000 RON, Cont bancar: RO54 BTRL 0480 1202 W366 21XX, Banca Transilvania - Sucursala Chibrit, Operator de date cu caracter personal nr. 5513

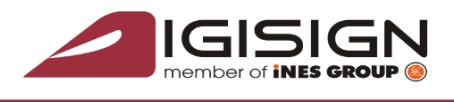

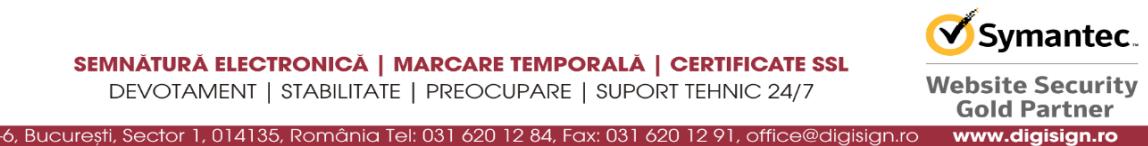

3. Bifaţi căsuţele "**Require secure channel (SSL)**", "**Enable client certificate mapping**" şi "**Enable certificate trust list**".

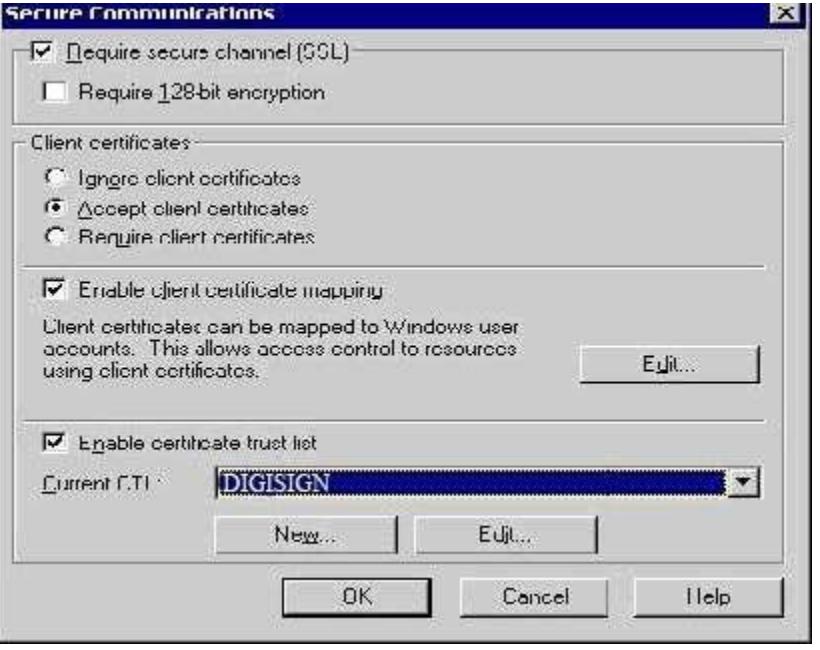

În secţiunea **Client certificates** puteţi opta pentru una din variante. În cazul în care alegeţi varianta "Accept client certificates", autentificarea se poate realiza atât pe bază de certificate digitale cât şi pe bază de user și parolă. Dacă optați pentru "Require client certificates", autentificarea se realizează numai pe bază de certificate digitale.

În secţiunea "Enable client certificate mapping" apăsaţi butonul Edit. În această etapă puteţi opta pentru una din opţiunile de mapare a conturilor. Poate fi "1-to-1" (fiecărui cont i se atribuie un certificat digital) sau "Many-to-1" (se atribuie un singur certificat pentru mai multe conturi).

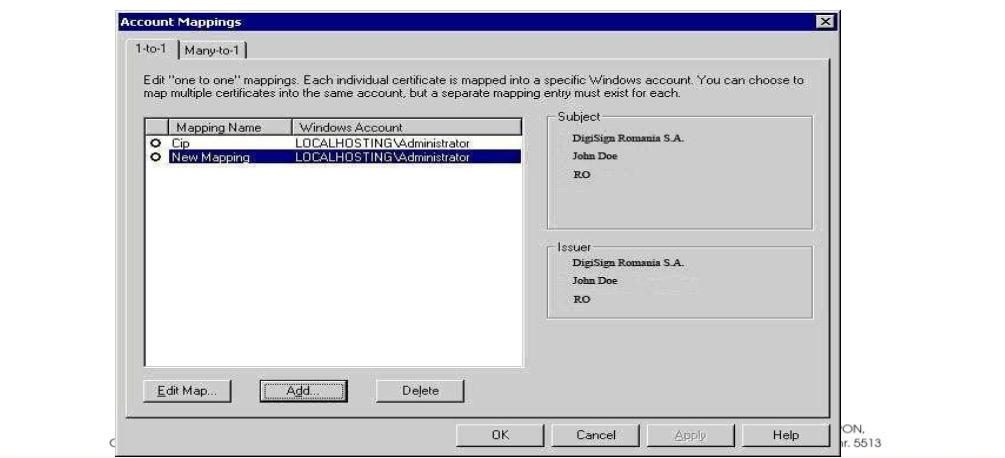

## q

S.C. DIGISIGN S.A., J40/8069/2005, RO 17544945, Capital social subscris 1.500.000 RON, Capital social vărsat 1.500.000 RON, Cont bancar: RO54 BTRL 0480 1202 W366 21XX, Banca Transilvania - Sucursala Chibrit, Operator de date cu caracter personal nr. 5513

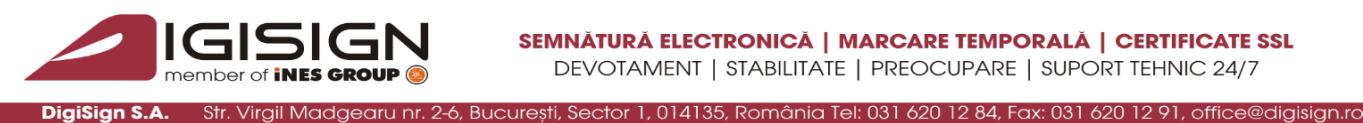

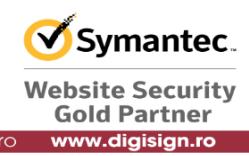

În cazul în care aţi ales opţiunea "1-to-1", apăsaţi butonul **Add**, introduceţi numele userului (contului respectiv) şi ataşaţi-i un certificat digital valid. Certificatul respectiv se găseşte sub forma unui fişier cu extensia .cer şi conţine cheia publică.

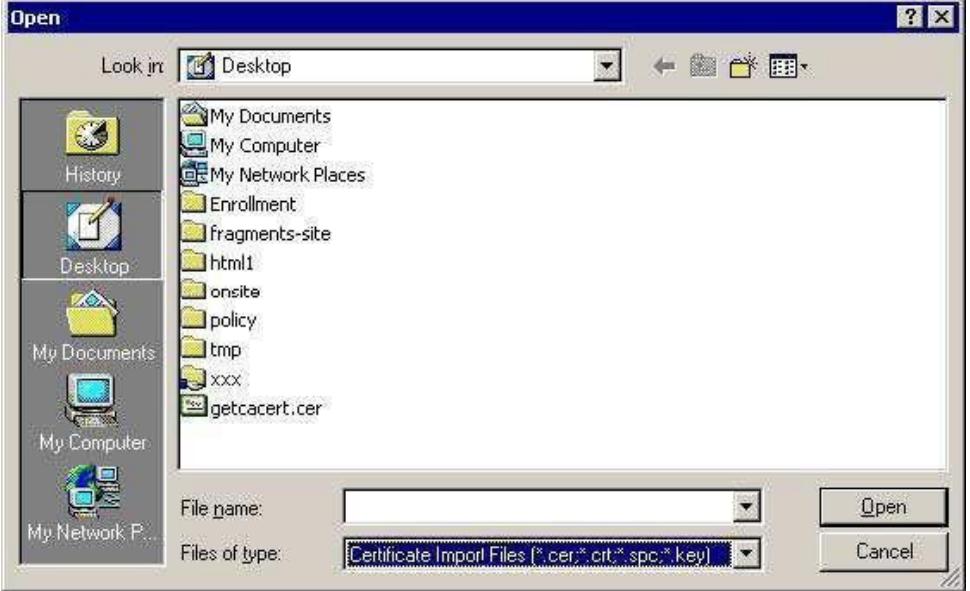

În cazul în care optaţi pentru atribuirea "Many-to-1", se creează o regulă pentru autentificarea cu certificate digitale. Apăsaţi butonul **Add**.

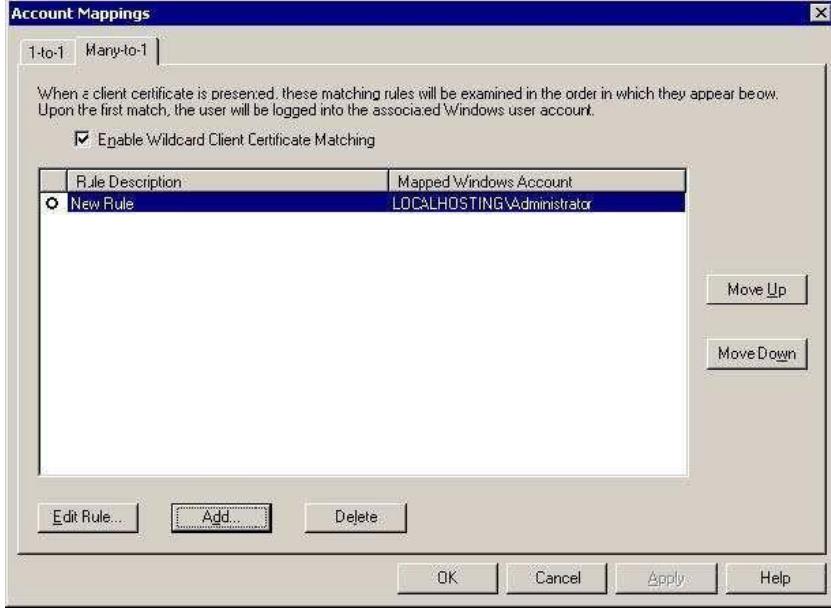

## G

S.C. DIGISIGN S.A., J40/8069/2005, RO 17544945, Capital social subscris 1.500.000 RON, Capital social vărsat 1.500.000 RON, Cont bancar: RO54 BTRL 0480 1202 W366 21XX, Banca Transilvania - Sucursala Chibrit, Operator de date cu caracter personal nr. 5513

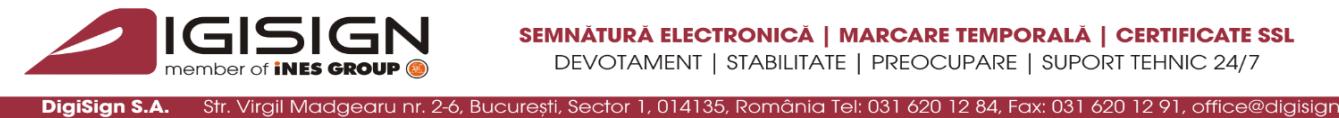

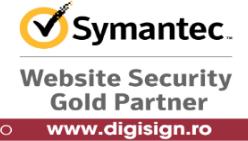

Alegeţi un nume sugestiv pentru această regulă şi apăsaţi apoi butonul **Next**. În fereastra **Rules**, apăsaţi butonul **New** pentru a crea o nouă regulă de mapare.

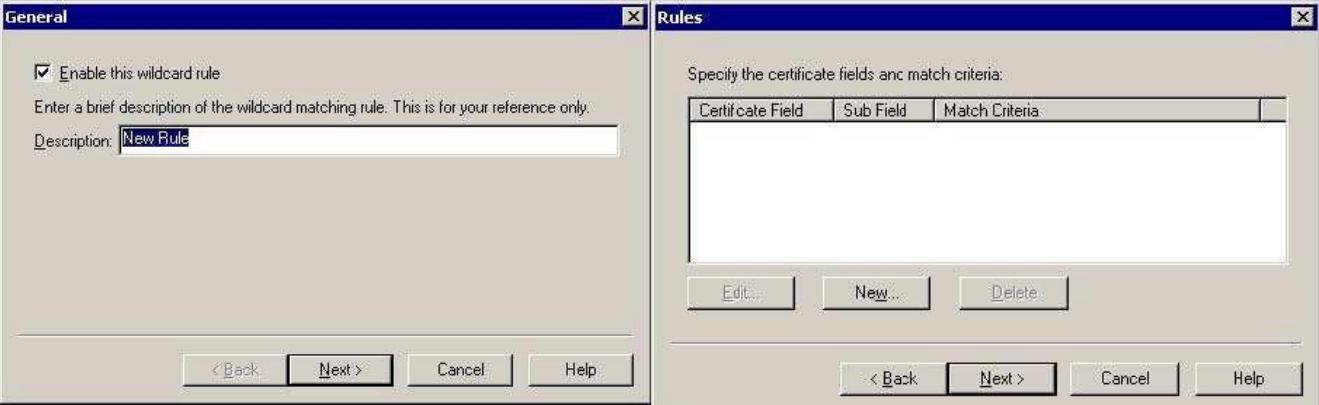

Veti ajunge într-o fereastră "Edit Rule Element" unde vă puteți alege criteriile după care doriți să realizați autentificarea cu ajutorul certificatelor. Autentificarea se poate realiza după emitent (Issuer) sau după anumite subcâmpuri din câmpul Subject. Toate aceste informații sunt conținute de fiecare certificat.

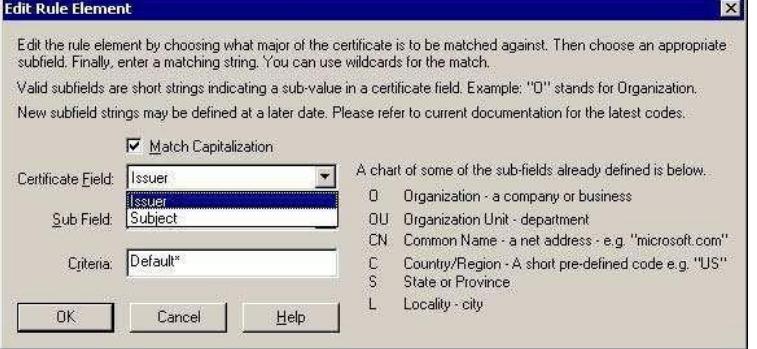

Pentru câmpul Sub Field puteți alege una din variantele de mai jos, unde O reprezinta compania care a emis certificatele (în acest caz DIGISIGN S.A.), OU reprezintă Organization Unit, CN reprezintă Common Name, E reprezintă adresa de e- mail. Toate aceste informaţii le găsiţi pe certificate în secţiunea Details \ Subject.

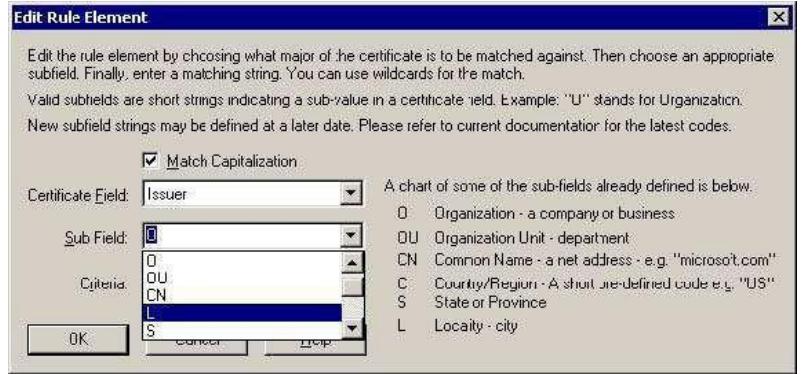

Pagina **4** din **6**

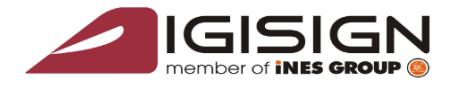

DigiSign S.A.

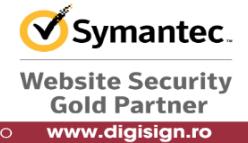

După ce ați stabilit criteriile apăsați butonul OK și veți fi solicitat să selectați una din opțiunile de mai jos. Selectați opțiunea "Accept this certificate for Logon Authentication" și selectați contul (conturile) căruia ii atribuiţi această regulă. Apăsaţi apoi butonul Finish.

Str. Virgil Madgearu nr. 2-6, București, Sector 1, 014135, România Tel: 031 620 12 84, Fax: 031 620 12 91, office@digisig

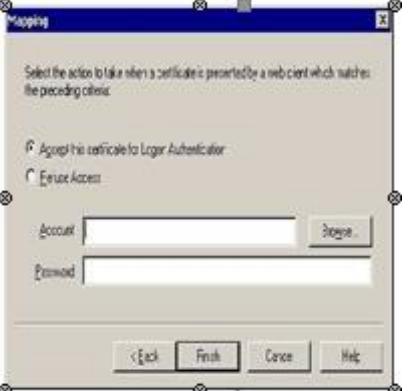

Pentru a configura opțiunea "Enable certificate trust list" apăsați butonul Edit.<br>Certificate Trust List Wizard

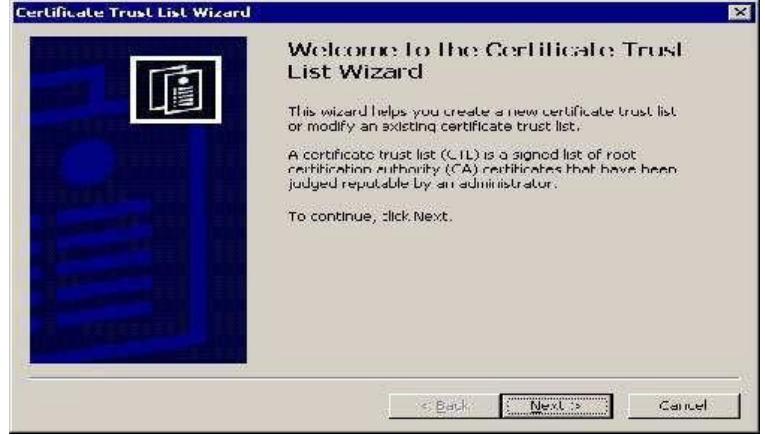

Apăsaţi butonul Next şi vi se va afişa fereastra "Certificates in the CTL". Pentru a selecta certificatele autorităţii de certificare apăsaţi butonul Add from Store (le puteţi importa direct din browser) sau Add from File (realizaţi importul din fişierele cu extensia.cer pe care le-aţi descărcat de pe site).

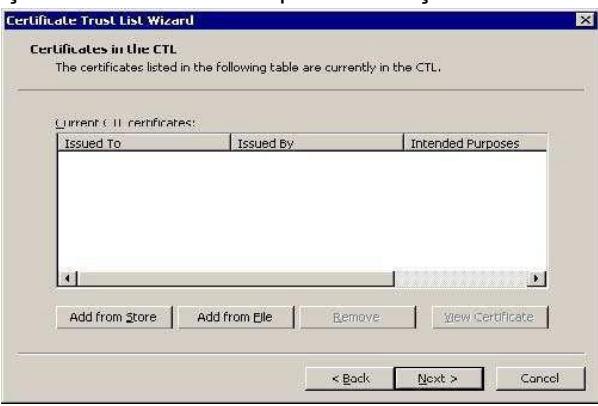

Pagina **5** din **6**

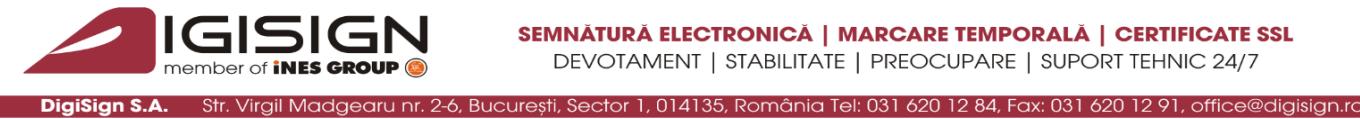

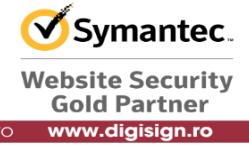

Apăsaţi apoi butonul Next. Selectaţi certificatul autorităţii de certificare (în acest caz VERISIGN TRUSTED NETWORK) şi apoi apăsaţi butonul OK.

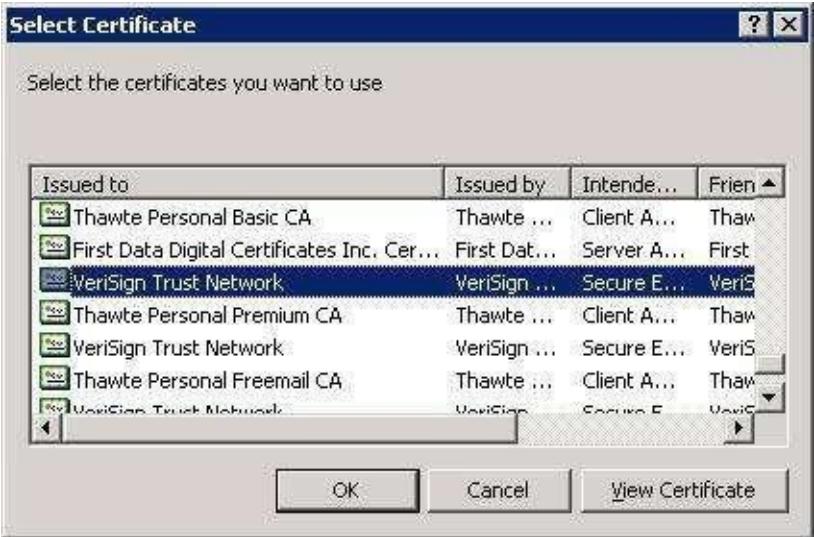

Daţi un nume sugestiv acestei opţiuni şi apăsaţi butonul Next. Pentru a încheia acest proces, apăsaţi butonul Finish.

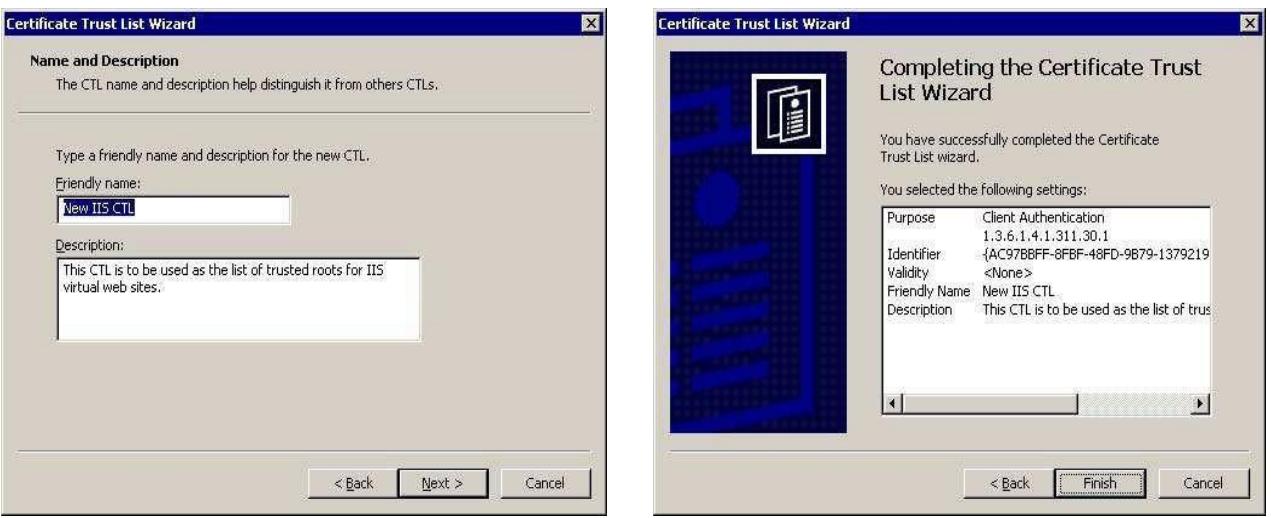

Pagina **6** din **6**

Q